# **CA Agile Vision™**

## **Agile Vision - Versionshinweise Winter 2011**

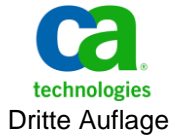

Diese Dokumentation, die eingebettete Hilfesysteme und elektronisch verteilte Materialien beinhaltet (im Folgenden als "Dokumentation" bezeichnet), dient ausschließlich zu Informationszwecken des Nutzers und kann von CA jederzeit geändert oder zurückgenommen werden.

Diese Dokumentation darf ohne vorherige schriftliche Genehmigung von CA weder vollständig noch auszugsweise kopiert, übertragen, vervielfältigt, veröffentlicht, geändert oder dupliziert werden. Diese Dokumentation enthält vertrauliche und firmeneigene Informationen von CA und darf vom Nutzer nicht weitergegeben oder zu anderen Zwecken verwendet werden als zu denen, die (i) in einer separaten Vereinbarung zwischen dem Nutzer und CA über die Verwendung der CA-Software, auf die sich die Dokumentation bezieht, zugelassen sind, oder die (ii) in einer separaten Vertraulichkeitsvereinbarung zwischen dem Nutzer und CA festgehalten wurden.

Ungeachtet der oben genannten Bestimmungen ist der Benutzer, der über eine Lizenz für das bzw. die in dieser Dokumentation berücksichtigten Software-Produkt(e) verfügt, berechtigt, eine angemessene Anzahl an Kopien dieser Dokumentation zum eigenen innerbetrieblichen Gebrauch im Zusammenhang mit der betreffenden Software auszudrucken, vorausgesetzt, dass jedes Exemplar diesen Urheberrechtsvermerk und sonstige Hinweise von CA enthält.

Dieses Recht zum Drucken oder anderweitigen Anfertigen einer Kopie der Dokumentation beschränkt sich auf den Zeitraum der vollen Wirksamkeit der Produktlizenz. Sollte die Lizenz aus irgendeinem Grund enden, bestätigt der Lizenznehmer gegenüber CA schriftlich, dass alle Kopien oder Teilkopien der Dokumentation an CA zurückgegeben oder vernichtet worden sind.

SOWEIT NACH ANWENDBAREM RECHT ERLAUBT, STELLT CA DIESE DOKUMENTATION IM VORLIEGENDEN ZUSTAND OHNE JEGLICHE GEWÄHRLEISTUNG ZUR VERFÜGUNG; DAZU GEHÖREN INSBESONDERE STILLSCHWEIGENDE GEWÄHRLEISTUNGEN DER MARKTTAUGLICHKEIT, DER EIGNUNG FÜR EINEN BESTIMMTEN ZWECK UND DER NICHTVERLETZUNG VON RECHTEN. IN KEINEM FALL HAFTET CA GEGENÜBER IHNEN ODER DRITTEN GEGENÜBER FÜR VERLUSTE ODER UNMITTELBARE ODER MITTELBARE SCHÄDEN, DIE AUS DER NUTZUNG DIESER DOKUMENTATION ENTSTEHEN; DAZU GEHÖREN INSBESONDERE ENTGANGENE GEWINNE, VERLORENGEGANGENE INVESTITIONEN, BETRIEBSUNTERBRECHUNG, VERLUST VON GOODWILL ODER DATENVERLUST, SELBST WENN CA ÜBER DIE MÖGLICHKEIT DIESES VERLUSTES ODER SCHADENS INFORMIERT WURDE.

Die Verwendung aller in der Dokumentation aufgeführten Software-Produkte unterliegt den entsprechenden Lizenzvereinbarungen, und diese werden durch die Bedingungen dieser rechtlichen Hinweise in keiner Weise verändert.

Diese Dokumentation wurde von CA hergestellt.

Zur Verfügung gestellt mit "Restricted Rights" (eingeschränkten Rechten) geliefert. Die Verwendung, Duplizierung oder Veröffentlichung durch die US-Regierung unterliegt den in FAR, Absätze 12.212, 52.227-14 und 52.227-19(c)(1) bis (2) und DFARS, Absatz 252.227-7014(b)(3) festgelegten Einschränkungen, soweit anwendbar, oder deren Nachfolgebestimmungen.

Copyright © 2011 CA. Alle Rechte vorbehalten. Alle Marken, Produktnamen, Dienstleistungsmarken oder Logos, auf die hier verwiesen wird, sind Eigentum der entsprechenden Rechtsinhaber.

### **Support**

Folgende Support-Varianten sind für CA Agile Vision- und CA Product Vision-Kunden verfügbar:

#### **Support für CA Agile Vision Team Edition**

In der CA [User Community](https://communities.ca.com/web/agile-vision-global-user-community/welcome) stellt Ihnen CA Technologies ein selbst unterstütztes Benutzerforum zur Verfügung, in dem Sie auf Informationen zu CA Agile Vision zugreifen, Fragen stellen und mit anderen Benutzern Erfahrungen austauschen können.

Support per E-Mail oder Telefon ist nicht verfügbar. Die Überwachung der im Community-Forum gemeldeten Probleme durch den CA-Support ist nicht gewährleistet.

Anmerkungen oder Fragen zur Produktdokumentation können Sie im Online-Forum der CA User Community übermitteln.

#### **Support für CA Agile Vision Enterprise Edition und CA Product Vision**

CA stellt Ihnen eine Website zur Verfügung, von der aus Sie auf alle Informationen, die Sie für Ihre Heimbüro-, Small Business und Enterprise-Produkte von CA benötigen, zugreifen können. Unter [http://ca.com/support](http://www.ca.com/worldwide/) finden Sie Folgendes:

- Kontaktinformationen für technische Unterstützung und Kundenservice (online oder telefonisch)
- Informationen zu Benutzer-Communitys und Foren
- Download von Produkt und Dokumentation
- CA Support-Richtlinien
- Andere hilfreiche Ressourcen für Ihr Produkt

#### **Feedback**

Wenn Sie Kommentare oder Fragen zur CA-Produktdokumentation haben, senden Sie bitte eine Nachricht an [techpubs@ca.com.](mailto:techpubs@ca.com)

Wenn Sie uns Feedback zur CA-Produktdokumentation geben möchten, nehmen Sie an unserer kurze[n Kundenumfrage](http://www.ca.com/docs) teil, die ebenfalls auf der CA Support-Website unte[r http://ca.com/docs](http://www.ca.com/docs) zu finden ist. Volle technische Unterstützung ist für CA-[set to your product name] Enterprise Edition-Kunden verfügbar. Weitere Informationen erhalten Sie beim [Technischen Support](http://www.ca.com/worldwide/) von CA.

## **Inhalt**

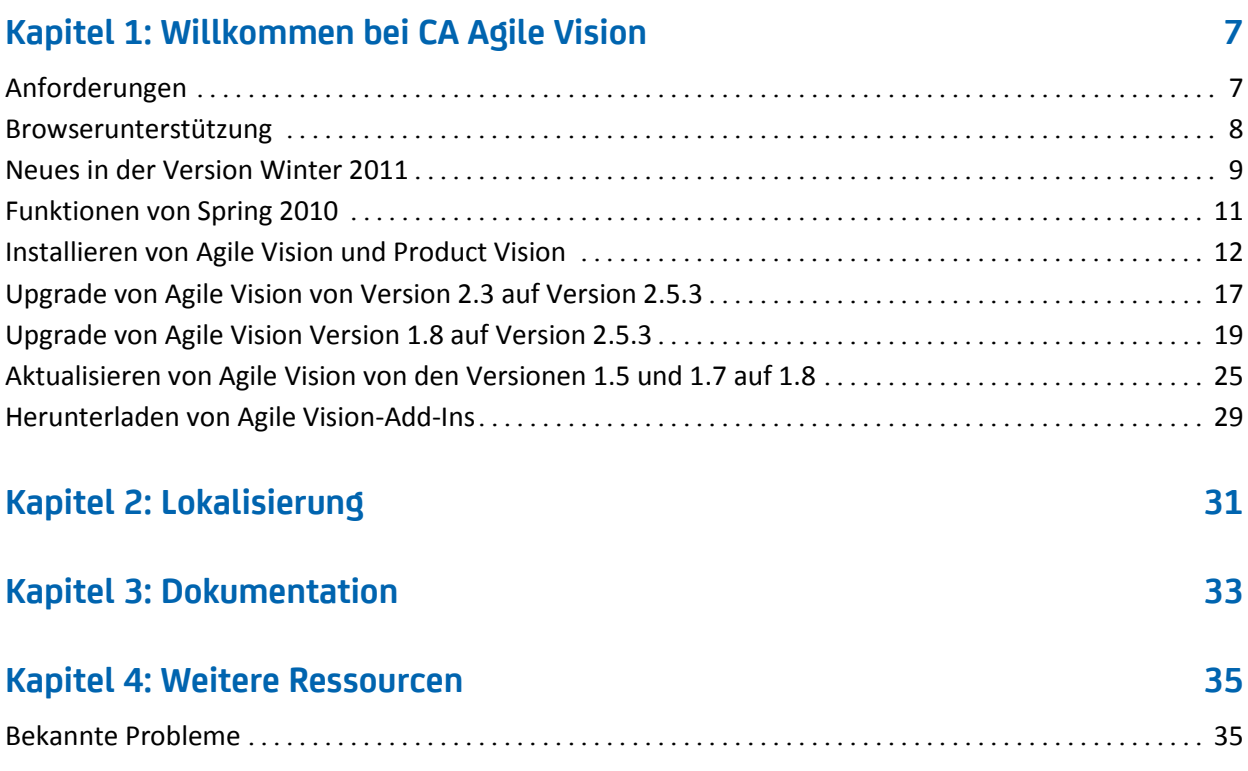

## <span id="page-6-0"></span>**Kapitel 1: Willkommen bei CA Agile Vision**

Willkommen bei CA Agile Vision™ (Agile Vision) Winter 2011, Version 2.5. Dieses Angebot kann dabei behilflich sein, die Informationen zu verwalten, die Sie für Ihr Unternehmen benötigen.

Diese Versionshinweise enthalten eine Liste von Funktionen für Winter 2011 und Spring 2010. Die Funktionen sind kumulativ.

## <span id="page-6-1"></span>**Anforderungen**

Agile Vision wird auf der force.com-Plattform ausgeführt und verfügt über die gleichen Anforderungen wie die force.com-Plattform.

#### **Anforderungen für die Integration von [set to your product name] mit CA Clarity PPM**

Für Kunden von CA Clarity PPM:

- CA Clarity PPM, v12.0.6 oder v12.1.0 muss installiert sein.
- Das CA Clarity Agile Enterprise-Add-In muss installiert sein.

Für Kunden von CA Clarity PPM (On Demand):

- CA Clarity PPM, v12.0.6 muss verfügbar sein.
- Das CA Clarity Agile Enterprise-Add-In muss verfügbar sein.

#### **Anforderungen für die Integration von [set to your product name] mit JIRA**

JIRA Version 3.13.5 oder Version 4.1.2 muss installiert sein und ausgeführt werden.

#### **Anforderungen für die Integration von [set to your product name] mit HP Quality Center**

- HP Quality Center, Version 10.00 muss installiert sein
- Microsoft .Net Framework, Version 2.0 oder höher muss installiert sein
- Open Test Architecture-Client (OTA) aus dem HP Quality Center muss heruntergeladen sein

## <span id="page-7-0"></span>**Browserunterstützung**

Agile Vision unterstützt die folgenden Browserversionen:

- Internet Explorer Version 7 und höher (Internet Explorer 8 wird empfohlen)
- Firefox Version 3.5.2 und höher
- Safari Version 4.0.4 und höher

### <span id="page-8-0"></span>**Neues in der Version Winter 2011**

Dieser Abschnitt beschreibt die neuen Funktionen, die mit [set to your product name] Winter 2011 verfügbar werden.

- Epics besitzen folgende zusätzliche Leistungsmerkmale:
	- Übergeordnete User Storys, die Sprints und Releases umfassen können.
	- Neue und vorhandene User Storys lassen sich als untergeordnete Objekte von Epics hinzufügen.
	- Bestehende User Storys lassen sich in ein Epic kopieren.
	- Eine Hierarchieansicht, die die hierarchische Struktur von Epics, User Storys und Aufgaben anzeigt.
- Issues besitzen folgende zusätzliche Leistungsmerkmale:
	- Mängel lassen sich direkt in Agile Vision erstellen und nachverfolgen, ohne ein separates Tool zur Mängelnachverfolgung zu benötigen.
	- Issues lassen sich im Backlog neben User Storys anzeigen.
	- Issues lassen sich zu Sprints hinzufügen und ihr Fortschritt lässt sich nachverfolgen.
	- Issues lassen sich mit User Storys verknüpfen, um die User Story-Qualität zu überprüfen.
- Die Integration mit JIRA besitzt folgende zusätzliche Leistungsmerkmale:
	- Mängel lassen sich aus JIRA direkt in Agile Vision importieren.
	- Issues lassen sich in Agile Vision erstellen und in JIRA synchronisieren.
	- Issues lassen sich in Agile Vision oder JIRA aktualisieren und in beiden Anwendungen synchronisieren.
	- Ein Synchronisierungs-Terminplan lässt sich aus JIRA-Administrationsfenstern verwalten
	- Agile Vision-Projekte, -Attribute und -Werte lassen sich entsprechenden Objekten in JIRA zuordnen.
- Die Integration mit Quality Center besitzt folgende zusätzliche Leistungsmerkmale:
	- Verknüpfung zu bestehenden Quality Center-Testfällen direkt aus Agile Vision User Storys.
	- Anzeigen der Testfall-Erfolgsquote direkt aus Agile Vision User Story.
- Verwaltungsmenü ist nur sichtbar für Superuser und Systemadministratoren.
- Agile Vision-Benutzer können nur noch die Produkte anzeigen, deren Mitglieder sie sind.
- Inlinebearbeitung ist aus dem Product-Backlog und den Detailseiten von Epics und Issues verfügbar.
- "Projekt" wurde in "Produkt" umbenannt.
- Das linke Navigationsmenü wurde in die Kopfzeile verschoben. Sie können auf dieses Menü zugreifen, indem Sie den Mauszeiger auf die Menütitel "Agile Vision" oder "Administrator" bewegen.
- Benutzer können ihre Benachrichtigungseinstellungen per Mausklick auf die angemeldeten Benutzernamen im Kopfzeilenbereich bearbeiten.

## **Funktionen von Spring 2010**

#### <span id="page-10-0"></span>**Verbesserungen von Agile Vision, Version 1.7 auf Version 1.8**

Verbesserungen von Agile Vision, Version 1.7 auf Version 1.8 enthalten Folgendes:

- Lokalisierung der Agile Vision-Dokumentation in alle unterstützte Sprachen.
- Behebung einiger bekannter Issues.

#### **Verbesserungen von Agile Vision, Version 1.5 auf Version 1.7**

Verbesserungen von Agile Vision, Version 1.5 auf Version 1.7 enthalten Folgendes:

- Integration mit CA Clarity PPM verfügt über folgende weitere Leistungsmerkmale (nur für Enterprise Edition):
	- Erstellen von Agile Vision-Projekten und -Releases von CA Clarity PPM aus
	- Verwalten von Agile Vision-Ressourcen von CA Clarity PPM aus
	- Automatisches Synchronisieren von User Storys und Aufgaben von Agile Vision in CA Clarity PPM
	- Automatisches Synchronisieren der für Aufgaben erfassten Zeit von Agile Vision in CA Clarity PPM
- Möglichkeit der Erstellung von täglichen Aufgaben-Worklogs pro Benutzer
- Möglichkeit des Hinzufügens von Kommentaren zu User Storys
- E-Mail-Benachrichtigungen an Benutzer über Änderungen an zugewiesenen User Storys und Aufgaben.
- Reduzierung verbleibender Stunden der Aufgaben auf Null, wenn der Status auf "Abgeschlossen" oder "Geschlossen" verändert wird.
- Internationalisierung und Lokalisierung der Agile Vision-Benutzeroberfläche. Weitere Details finden Sie im Abschnitt "Lokalisierung".
- Die Verbesserungen in der Handhabung umfassen:
	- Größere Textfelder für die Definition von Titeln und Beschreibungen von Projekten, User Storys und Aufgaben
	- QuickInfo für User Story- und Aufgabentitel.
	- Angepasste Spaltengrößen für Backlog- und Sprint-Ansichten.

## <span id="page-11-0"></span>**Installieren von Agile Vision und Product Vision**

Wenn Sie Agile Vision und Product Vision zum ersten Mal in einer bestehenden Salesforce.com-Organisation installieren, führen Sie die Anweisungen der folgenden Abschnitte aus.

Wenn Sie Agile Vision und Product Vision zum ersten Mal verwenden, jedoch über keine bestehende Salesforce.com-Organisation verfügen, brauchen Sie diese Anweisungen nicht auszuführen. Sie können sich über die URL und die Anmeldedaten, die CA Support Ihnen zur Verfügung stellt, direkt bei Agile Vision und Product Vision anmelden.

#### **Vorbereitungen für die Installation von Agile Vision und Product Vision**

- 1. Melden Sie sich bei Ihrer Organisation von Salesforce.com an.
- 2. Klicken Sie auf "Setup" (Einrichtung), um zur Seite "Personal Setup" (Persönliches Setup) auf Salesforce.com zu wechseln.
- 3. Wählen Sie im Menü "Administration Setup" (Einrichten der Verwaltung) das "Company Profile" (Unternehmensprofil) aus und gehen Sie zu "Company Information" (Unternehmensinformation).

Die Seite "Company Information" (Unternehmensinformation) wird angezeigt.

- 4. Blättern Sie zum Abschnitt "User Licenses" (Benutzerlizenzen) und stellen Sie sicher, dass Sie über mindestens eine aktive Lizenz für die Salesforce-Plattform verfügen. Wenn Sie nicht über mindestens eine aktive Lizenz für die Salesforce-Plattform verfügen, setzen Sie sich mit dem Support von Salesforce.com in Verbindung.
- 5. Wählen Sie im Menü "Administration Setup" (Einrichten der Verwaltung) die Option "Manage Users" (Benutzerverwaltung) und gehen Sie zu "Profiles" (Profile).

Die Seite "User Profiles" (Benutzerprofile) wird angezeigt.

- 6. Erstellen Sie folgende Profile durch Kopieren des standardmäßigen Benutzerprofils der Plattform:
	- Agile Vision-Superuser
	- Agile Vision-Benutzer
	- Product Vision Superuser
	- Product Vision-Benutzer
- Vision-Superuser
- Vision-Benutzer
- 7. Melden Sie sich aus Ihrer Organisation von Salesforce.com ab.

#### **Installieren von Agile Vision und Product Vision**

1. Geben Sie folgende URL in die Adresszeile Ihres Browser-Fensters ein: Wenn Sie in einer Testumgebung installieren, ersetzen Sie in der URL "login.salesforce.com" durch "test.salesforce.com".

https://login.salesforce.com/?startURL=%2Fpackaging%2FinstallPackage.ap exp%3Fp0%3D04tA0000000R6ZN

- 2. Geben Sie auf der Anmeldeseite den Systemadministratorbenutzernamen und das -kennwort ein und klicken Sie auf "Login" (Anmelden).
- 3. Geben Sie das Kennwort ein, das Ihnen für die Installierung der neuen Version zur Verfügung gestellt wurde, und klicken Sie auf "Submit" (Übergeben). Wenn Sie nicht über das erforderliche Kennwort verfügen, setzen Sie sich mit [CA Support](http://www.ca.com/worldwide/) in Verbindung.
- 4. Überprüfen Sie die Version des CA Technologies PPM-Pakets, das Sie installieren, und den Veröffentlicher anhand folgender Angaben:
	- Winter 2011 (2.5.3)
	- CA Technologies
- 5. Klicken Sie auf der Seite "Step 1. Approve Package API Access" auf "Next", um durch den Assistenten zu gelangen.
- 6. Wählen Sie die Option für die Sicherheitseinstellungen aus, um den Benutzerzugriff nach Profil festzulegen.
- 7. Legen Sie folgende Zugriffsebenen für die entsprechenden Profile fest und klicken Sie auf "Next" (Weiter), um fortzufahren:
	- Agile Vision-Superuser-Zugriff für das Agile Vision-Superuser-Profil
	- Agile Vision-Benutzerzugriff für das Agile Vision-Benutzerprofil
	- Product Vision-Superuser-Zugriff für das Product Vision-Superuser-Profil
	- Product Vision-Benutzerzugriff für das Product Vision-Benutzerprofil
	- Vision-Superuser-Zugriff für das Vision-Superuser-Profil
	- Vision-Benutzer-Zugriff für das Vision-Benutzerprofil.

8. Klicken Sie auf "Next" (Weiter), um fortzufahren.

Eine Seite mit folgendem Kontrollkästchen wird angezeigt: "Ignore Apex test failures that may cause the installed application not to function properly" (Ignorieren Sie Fehler beim Testen von Apex, die dazu führen können, dass die installierte Anwendung nicht richtig funktioniert.)

- 9. Aktivieren Sie dieses Kontrollkästchen nur dann, wenn Sie von [CA Support](http://www.ca.com/worldwide/) dazu aufgefordert werden. Das Kontrollkästchen zu aktivieren beschleunigt die Installation nicht, da alle Tests noch ausgeführt werden.
- 10. Klicken Sie auf "Install" (Installieren).

Die Seite der Prozesse wird geöffnet und zeigt an, dass Ihre Anfrage in Bearbeitung ist. Wenn die Installation abgeschlossen ist, wird eine E-Mail-Benachrichtigung von Salesforce.com an die E-Mail-Adresse des Benutzers gesendet, unter dem Sie gegenwärtig angemeldet sind. Die Installation kann je nach der aktuellen Auslastung der Force.com-Plattform über 30 Minuten dauern.

#### **Bereitstellen von Agile Vision und Product Vision**

Standardmäßig sind sowohl Agile Vision als auch Product Vision aktiviert. Wenn Sie die Lizenz nur für einen der beiden Dienste erworben haben, deaktivieren Sie den anderen wie unten beschrieben:

1. Klicken Sie auf der Startseite von Agile Vision auf "Einrichtung".

Die Seite "Personal Setup" (Persönliches Setup) wird geöffnet.

- 2. Wählen Sie "View Installed Packages" (Installierte Pakete anzeigen) aus dem vom Menü "App Setup" (Anwendungs-Setup) aus.
- 3. Stellen Sie sicher, dass Version 2.5.3 von CA Technologies PPM installiert ist.
- 4. Klicken Sie auf den Namen des CA Technologies PPM-Pakets.

Die Seite "Package Details" (Paketdetails) wird angezeigt.

5. Klicken Sie im Bereich "Installed Package Detail" (Details der installierten Pakete) auf "Deploy" (Bereitstellen).

Die Seite "Deploy Package" (Paket bereitstellen) öffnet sich und zeigt die Paketkomponenten an.

- 6. Klicken Sie erneut auf "Deploy" (Bereitstellen).
- 7. Geben Sie folgende URL in die Adresszeile Ihres Browser-Fensters ein:

https://ca-agile.na7.visual.force.com/apex/PackageSettings

- 8. Führen Sie einen der folgenden Schritte aus, und klicken Sie dann auf "Save" (Speichern):
	- Wenn Sie nur für Agile Vision eine Lizenz haben, deaktivieren Sie das Kontrollkästchen für Product Vision.
	- Wenn Sie nur für Product Vision eine Lizenz haben, deaktivieren Sie das Kontrollkästchen für Agile Vision.
	- Wenn Sie sowohl für Agile Vision als auch für Product Vision Lizenzen haben, lassen Sie beide Kontrollkästchen aktiviert.

Agile Vision und Product Vision sind nun vollständig installiert.

#### **Konfigurieren von Agile Vision und Product Vision**

Vervollständigen Sie nach der Installation folgende Schritte, um Agile Vision und Product Vision zu konfigurieren:

1. Melden Sie sich bei Agile Vision an und klicken Sie auf das Setup-Menü.

Die Seite "Personal Setup" (Persönliches Setup) wird geöffnet.

2. Wählen Sie im Menü "Administration Setup" (Einrichten der Verwaltung) die Option "Manage Users" (Benutzerverwaltung) und gehen Sie zu "Profiles" (Profile).

Die Seite "User Profiles" (Benutzerprofile) wird angezeigt.

3. Klicken Sie auf "Name", um zu einem neuen Profil zu gelangen, das Sie während der Installationsvorbereitung von Agile Vision und Product Vision erstellt haben.

Die Seite "Profile" wird angezeigt.

- 4. Blättern Sie zum Abschnitt "Custom App Settings" (Benutzerdefinierte Anwendungseinstellungen) und wählen Sie die Standardoption für Agile Vision Core aus.
- 5. Klicken Sie auf "Speichern" und wiederholen Sie die Schritte, um Agile Vision Core als die Standardanwendung für jedes neue Profil festzulegen, das Sie erstellen.
- 6. Geben Sie folgende URL in die Adresszeile Ihres Browser-Fensters ein:

https://ca-agile.na7.visual.force.com/apex/packagesettings

- 7. Wählen Sie, je nach der Lizenz, die Sie erworben haben, entweder Agile Vision oder Product Vision aus.
- 8. Klicken Sie auf "Speichern".

9. (Nur für Agile Vision-Kunden) Geben Sie die folgende URL in die Adresszeile Ihres Browserfensters ein, um zur Agile Vision-Startseite zu wechseln und automatisch Ihre Jobs zu planen:

https://ca-agile.na7.visual.force.com/apex/tophome

#### **Konfigurieren bestehender Profile, um Agile Vision oder Product Vision zu verwenden**

Um bestehenden Salesforce.com-Benutzerprofilen Zugriff auf Agile Vision oder Product Vision zu geben, bearbeiten Sie diese Profile und gewähren Sie ihnen entsprechende Lese- oder Schreibberechtigungen für Agile Visionoder Product Vision-Objekte. Die Profile benötigen auch die Berechtigung, die Visualforce-Seiten auszuführen, die die Anwendung ausmachen. Verwenden Sie die Profile, die Sie am Anfang des Installationsvorgangs erstellt haben, um zu bestimmen, welche Berechtigungs-Sets benötigt werden und kopieren Sie die notwendigen Einstellungen.

Weitere Informationen finden Sie in der Dokumentation der Force.com-Plattform.

### <span id="page-16-0"></span>**Upgrade von Agile Vision von Version 2.3 auf Version 2.5.3**

Führen Sie folgende Schritte aus, um ein Agile Vision-Upgrade von Winter 2011 (Version 2.3) auf Winter 2011 (Version 2.5.3) durchzuführen.

1. Melden Sie sich von Agile Vision ab und geben Sie folgende URL in die Adresszeile Ihres Browserfensters ein:

https://login.salesforce.com/?startURL=%2Fpackaging%2FinstallPackage.ap exp%3Fp0%3D04tA0000000R6ZN

- 2. Geben Sie auf der Anmeldeseite den Systemadministratorbenutzernamen und das -kennwort ein und klicken Sie auf "Login" (Anmelden).
- 3. Geben Sie das Kennwort ein, das Sie für das Update auf Agile Vision Version 2.5.3 erhalten haben, und klicken Sie auf "Submit" (Übergeben). Wenn Sie nicht über das erforderliche Kennwort verfügen, setzen Sie sich mi[t CA Support](http://www.ca.com/worldwide/) in Verbindung.

Eine Zusammenfassung des Upgrades zeigt die alten und neuen Versionen von Agile Vision.

- 4. Klicken Sie auf "Continue" (Fortfahren), um sich durch den Upgrade-Assistenten zu bewegen.
- 5. Klicken Sie auf "Next" (Weiter).

Eine Seite mit Sicherheitsoptionen wird angezeigt.

- 6. Wählen Sie die Option für die Sicherheitseinstellungen aus, um den Benutzerzugriff nach Profil festzulegen.
- 7. Legen Sie folgende Zugriffsebenen für die entsprechenden Profile fest und klicken Sie auf "Next" (Weiter), um fortzufahren:
	- Agile Vision-Superuser-Zugriff für das Agile Vision-Superuser-Profil
	- Agile Vision-Benutzerzugriff für das Agile Vision-Benutzerprofil
	- Product Vision-Superuser-Zugriff für das Product Vision-Superuser-Profil
	- Product Vision-Benutzerzugriff für das Product Vision-Benutzerprofil
	- Vision-Superuser-Zugriff für das Vision-Superuser-Profil
	- Vision-Benutzer-Zugriff für das Vision-Benutzerprofil.
- 8. Klicken Sie auf "Next" (Weiter), um fortzufahren.

Eine Seite mit folgendem Kontrollkästchen wird angezeigt: "Ignore Apex test failures that may cause the installed application not to function properly" (Ignorieren Sie Fehler beim Testen von Apex, die dazu führen können, dass die installierte Anwendung nicht richtig funktioniert.)

- 9. Aktivieren Sie das Kontrollkästchen.
- 10. Klicken Sie auf "Install" (Installieren).

Die Seite der Prozesse wird geöffnet und zeigt an, dass Ihre Anfrage in Bearbeitung ist. Wenn das Upgrade vollständig ist, wird eine E-Mail-Benachrichtigung von Salesforce.com an die E-Mail-Adresse des Benutzers gesendet, als der Sie gegenwärtig angemeldet sind. Das Upgrade kann je nach der aktuellen Auslastung der Force.com-Plattform über 30 Minuten dauern.

- 11. Melden Sie sich von Agile Vision ab und anschließend als Systemadministrator neu an, damit die geplanten Aufträge korrekt ausgeführt werden können.
- 12. Gehen Sie zur Seite "Einrichtung", und wählen Sie im Überwachungsmenü des Verwaltungs-Setup "Geplante Aufträge" aus. Stellen Sie sicher, dass der Benutzer unter "Vorgelegt von" ein Systemadministrator ist. Wenn der Benutzer unter "Vorgelegt von" kein Systemadministrator ist, löschen Sie die Aufträge, und melden Sie sich als Systemadministrator neu an.

### <span id="page-18-0"></span>**Upgrade von Agile Vision Version 1.8 auf Version 2.5.3**

Folgen Sie den Anweisungen in den folgenden Abschnitten, um ein Upgrade von Agile Vision von Spring 2010 Version 1.8 (Team Edition und Enterprise Edition) auf Winter 2011 Version 2.5.3 durchzuführen. Nach dem Upgrade werden die bestehenden Daten in die aktuellen Felder migriert.

**Hinweis:** Um zu erfahren, welche Agile Vision-Version Sie gegenwärtig verwenden, klicken Sie auf der Agile Vision-Startseite auf "Info".

#### **Vorbereitungen für das Upgrade von Agile Vision**

Stellen Sie für ein erfolgreiches Upgrade sicher, dass alle Agile Vision-Benutzer abgemeldet sind, bevor Sie folgende Schritte ausführen.

1. Melden Sie sich bei Agile Vision an.

Die Agile Vision-Startseite wird angezeigt.

- 2. Klicken Sie auf "Setup" (Einrichtung), um zur Seite "Personal Setup" (Persönliches Setup) auf Salesforce.com zu wechseln.
- 3. Wählen Sie aus dem Menü "Administration Setup" (Einrichten der Verwaltung) "Monitoring" (Überwachen) aus.

Die Seite "Monitoring" wird angezeigt.

- 4. Klicken Sie auf die Verknüpfung "Geplante Aufträge" und löschen Sie die folgenden geplanten Aufträge. Diese Aufträge werden automatisch neu geplant, wenn Sie nach dem Upgrade auf die Startseite von Agile Vision zugreifen:
	- Tägliche Diagramm-Datenpunktgenerierung für Release
	- Tägliche Diagramm-Datenpunktgenerierung für Sprint
- 5. Wählen Sie aus dem Menü "Administration Setup" "Security Controls" (Sicherheitskontrollen) aus und gehen Sie auf "Sharing Settings".

Die Seite "Sharing Settings" wird geöffnet.

- 6. Klicken Sie auf "Edit" (Bearbeiten), um die folgenden Einstellungen zu verändern und Ihre Änderungen zu speichern:
	- Migration zu "Private"
	- Projekt zu "Private"
	- Benutzerbenachrichtigung zu "Public Read Only"
- 7. Wählen Sie im Menü "Administration Setup" (Einrichten der Verwaltung) die Option "Manage Users" (Benutzerverwaltung) und gehen Sie zu "Profiles" (Profile).
- 8. Klicken Sie neben Agile Vision-Superuser auf "Edit" (Bearbeiten).
- 9. Blättern Sie zum Abschnitt "Custom Object Permissions" (Benutzerdefiniertes Objekt - Berechtigung) und wählen Sie die Kontrollkästchen "View all" (Alle anzeigen) und "Modify all" (Alle verändern) für die Benutzerbenachrichtigungseinstellung aus.
- 10. Speichern Sie Ihre Änderungen und melden Sie sich ab.

#### **Upgrade von Agile Vision von Spring 2010 (Version 1.8) auf Winter 2011 (Version 2.5.3)**

1. Melden Sie sich von Agile Vision ab und geben Sie folgende URL in die Adresszeile Ihres Browserfensters ein:

https://login.salesforce.com/?startURL=%2Fpackaging%2FinstallPackage.ap exp%3Fp0%3D04tA0000000R6ZN

- 2. Geben Sie auf der Anmeldeseite den Systemadministratorbenutzernamen und das -kennwort ein und klicken Sie auf "Login" (Anmelden).
- 3. Geben Sie das Kennwort ein, das Sie für das Update auf Agile Vision Version 2.5.3 erhalten haben, und klicken Sie auf "Submit" (Übergeben). Wenn Sie nicht über das erforderliche Kennwort verfügen, setzen Sie sich mi[t CA Support](http://www.ca.com/worldwide/) in Verbindung.

Eine Zusammenfassung des Upgrades zeigt die alten und neuen Versionen von Agile Vision.

- 4. Klicken Sie auf "Continue" (Fortfahren), um sich durch den Upgrade-Assistenten zu bewegen.
- 5. Klicken Sie auf "Next" (Weiter).

Eine Seite mit Sicherheitsoptionen wird angezeigt.

- 6. Wählen Sie die Option für die Sicherheitseinstellungen aus, um den Benutzerzugriff nach Profil festzulegen.
- 7. Legen Sie folgende Zugriffsebenen für die entsprechenden Profile fest und klicken Sie auf "Next" (Weiter), um fortzufahren:
	- Agile Vision-Superuser-Zugriff für das Agile Vision-Superuser-Profil
	- Agile Vision-Benutzerzugriff für das Agile Vision-Benutzerprofil
	- Product Vision-Superuser-Zugriff für das Product Vision-Superuser-Profil
	- Product Vision-Benutzerzugriff für das Product Vision-Benutzerprofil
	- Vision-Superuser-Zugriff für das Vision-Superuser-Profil
- Vision-Benutzer-Zugriff für das Vision-Benutzerprofil.
- 8. Klicken Sie auf "Next" (Weiter), um fortzufahren.

Eine Seite mit folgendem Kontrollkästchen wird angezeigt: "Ignore Apex test failures that may cause the installed application not to function properly" (Ignorieren Sie Fehler beim Testen von Apex, die dazu führen können, dass die installierte Anwendung nicht richtig funktioniert.)

- 9. Aktivieren Sie das Kontrollkästchen.
- 10. Klicken Sie auf "Install" (Installieren).

Die Seite der Prozesse wird geöffnet und zeigt an, dass Ihre Anfrage in Bearbeitung ist. Wenn das Upgrade vollständig ist, wird eine E-Mail-Benachrichtigung von Salesforce.com an die E-Mail-Adresse des Benutzers gesendet, als der Sie gegenwärtig angemeldet sind. Das Upgrade kann je nach der aktuellen Auslastung der Force.com-Plattform über 30 Minuten dauern.

- 11. Melden Sie sich von Agile Vision ab und anschließend als Systemadministrator neu an, damit die geplanten Aufträge korrekt ausgeführt werden können.
- 12. Gehen Sie zur Seite "Einrichtung", und wählen Sie im Überwachungsmenü des Verwaltungs-Setup "Geplante Aufträge" aus. Stellen Sie sicher, dass der Benutzer unter "Vorgelegt von" ein Systemadministrator ist. Wenn der Benutzer unter "Vorgelegt von" kein Systemadministrator ist, löschen Sie die Aufträge, und melden Sie sich als Systemadministrator neu an.

#### **Bereitstellen von Agile Vision**

Falls Salesforce.com das Paket automatisch bereitstellen kann, ist die Schaltfläche "Deploy" (Bereitstellen) deaktiviert und Sie können diesen Abschnitt überspringen. Falls die Schaltfläche "Deploy" (Bereitstellen) aktiviert ist, folgen Sie den Schritten dieses Abschnitts, um das Paket bereitzustellen.

1. Klicken Sie auf der Startseite von Agile Vision auf "Einrichtung".

Die Seite "Personal Setup" (Persönliches Setup) wird geöffnet.

- 2. Wählen Sie "View Installed Packages" (Installierte Pakete anzeigen) aus dem vom Menü "App Setup" (Anwendungs-Setup) aus.
- 3. Stellen Sie sicher, dass Version 2.5.3 von CA Technologies PPM installiert ist.
- 4. Klicken Sie auf den Namen des CA Technologies PPM-Pakets.

Die Seite "Package Details" (Paketdetails) wird angezeigt.

5. Klicken Sie im Bereich "Installed Package Detail" (Details der installierten Pakete) auf "Deploy" (Bereitstellen).

Die Seite "Deploy Package" (Paket bereitstellen) öffnet sich und zeigt die Paketkomponenten an.

- 6. Klicken Sie erneut auf "Deploy" (Bereitstellen).
- 7. Geben Sie folgende URL in die Adresszeile Ihres Browser-Fensters ein:

https://ca-agile.na7.visual.force.com/apex/PackageSettings

Die Seite "Package Settings" (Paketeinstellungen) wird geöffnet.

8. Wenn Sie keine Lizenz für Product Vision erworben haben, deaktivieren Sie das Kontrollkästchen für Product Vision und speichern Sie Ihre Änderungen. Wenn Sie eine Lizenz für Product Vision erworben haben, setzen Sie sich mit [CA Support](http://www.ca.com/worldwide/) in Verbindung, um zu erfahren, wie Sie es aktivieren können.

#### **Konfigurieren von Agile Vision**

Nachdem Sie ein Upgrade durchgeführt haben, führen Sie folgende Schritte aus, um die neuen Felder und Objekte auf den standardmäßigen Salesforce.com-Seitenlayouts sichtbar zu machen:

1. Melden Sie sich bei Agile Vision an und klicken Sie auf das Setup-Menü.

Die Seite "Personal Setup" (Persönliches Setup) wird geöffnet.

2. Erweitern Sie das Menü "Create" (Erstellen) und wählen Sie aus dem Menü "App Setup" (Anwendungs-Setup) "Objects" (Objekte) aus.

Die Liste "Custom Objects" (benutzerdefinierte Objekte) wird angezeigt.

3. Klicken Sie auf "Product" (Produkt).

Die Seite "Product" wird geöffnet.

4. Blättern Sie zu Abschnitt "Page Layouts" (Seitenlayouts) und klicken Sie auf "Page Layout Assignment" (Zuweisung des Seitenlayouts).

Die Seite "Page Layout Assignment" (Zuweisung des Seitenlayouts) für das Produktobjekt wird angezeigt.

- 5. Klicken Sie auf "Edit Assignment" (Zuweisung bearbeiten).
- 6. Wählen Sie folgende Profile in der Tabelle aus, indem Sie die Steuerungstaste gedrückt halten und nacheinander auf die jeweiligen Profilnamen klicken:
	- Agile Vision-Superuser
	- Agile Vision-Benutzer
	- Systemadministrator
- 7. Wählen Sie aus der Drop-down-Liste "Page Layout To Use" (Zu verwendendes Seitenlayout) das Seitenlayout "Winter 11" aus und speichern Sie Ihre Änderungen.
- 8. Wiederholen Sie alle Schritte für die folgenden Objekte. Wählen Sie für das User Story-Objekt das Seitenlayout "Detailed Story Layout-Winter 11" aus.
	- **Release**
	- Thema
	- User Story
- 9. Speichern Sie Ihre Änderungen.
- 10. Greifen Sie wie folgt auf die Startseite von Agile Vision zu, um die geplanten Jobs erneut zu planen:

https://ca-agile.na7.visual.force.com/apex/tophome

#### **Aktualisieren Ihrer Daten**

Vervollständigen Sie die folgenden zusätzlichen Schritte, um das Upgrade fertig zu stellen:

1. Geben Sie folgende URL in die Adresszeile Ihres Browser-Fensters ein:

https://ca-agile.na7.visual.force.com/apex/aveeupgrade

- 2. Die Upgrade-Seite von Agile Vision wird angezeigt.
- 3. Klicken Sie auf "Upgrade starten".

Der Upgrade-Prozess beginnt.

4. Klicken Sie bei Bedarf auf "Upgrade fortsetzen", um weitere Datensätze zu bearbeiten.

Wenn alle Datensätze bearbeitet sind, wird die Upgrade-Seite von Agile Vision angezeigt und eine Meldung bestätigt, dass das Upgrade abgeschlossen ist.

5. Geben Sie folgende URL in die Adresszeile Ihres Browser-Fensters ein:

https://login.salesforce.com/?startURL=%2Fpackaging%2FinstallPackage.ap exp%3Fp0%3D04tA0000000R6ZN

- 6. Geben Sie das Kennwort ein, das Sie für das Update auf Agile Vision Version 2.5.3 erhalten haben, und klicken Sie auf "Submit" (Übergeben). Wenn Sie nicht über das erforderliche Kennwort verfügen, setzen Sie sich mi[t CA Support](http://www.ca.com/worldwide/) in Verbindung.
- 7. Führen Sie die restlichen Schritte aus, um das Upgrade anzuschließen, und klicken Sie auf "Installieren".

## <span id="page-24-0"></span>**Aktualisieren von Agile Vision von den Versionen 1.5 und 1.7 auf 1.8**

Führen Sie die Anweisungen in folgenden Abschnitten aus, um die folgenden Versionen der Edition [set to your product name] Spring 2010 auf Agile Vision, Spring 2010, Version 1.8 (Team- und Enterprise-Editionen) zu aktualisieren:

- Agile Vision, Version 1.5 (nur Team-Edition)
- Agile Vision, Version 1.7 (Team- und Enterprise-Editionen)

Nach dem Upgrade werden die bestehenden Daten in die aktuellen Felder migriert.

Im Folgenden finden Sie einige Beispiele für Migrationen.

- Wenn vor der Aktualisierung Stunden für eine Aufgabe protokolliert wurden, wird nach der Aktualisierung ein Aufgaben-Worklog erstellt.
- Wenn sich vor der Aktualisierung Kommentare in einer User Story befanden, werden diese Kommentare nach der Aktualisierung im Abschnitt "Kommentare" von "User Story - Details", und nicht im Feld "Kommentare" angezeigt.

#### **Installieren von Agile Vision, Version 1.8**

Führen Sie die folgenden Schritte aus, um Agile Vision, Version 1.8 zu installieren:

1. Melden Sie sich von Agile Vision ab und geben Sie in Ihrem Browserfenster folgende URL ein:

https://login.salesforce.com/?startURL=%2Fpackaging%2FinstallPackage.ap exp%3Fp0%3D04tA0000000QJe3

- 2. Geben Sie auf der Anmeldeseite den Systemadministratorbenutzernamen und das -kennwort ein und klicken Sie auf "Login" (Anmelden).
- 3. Geben Sie das Kennwort ein, das Ihnen für das Upgrade zur Verfügung gestellt wurde, und klicken Sie auf "Submit" (Übergeben).

Die Seite "Installed Package Detail" (Details der installierten Pakete) wird geöffnet und zeigt die Paketdetails und Komponenten an.

4. Klicken Sie auf "Continue" (Weiter).

Die Seite "Package Installer Agile Vision Core Step 1" wird angezeigt.

5. Klicken Sie auf "Next" (Weiter).

Die Seite "Package Installer Agile Vision Core Step 2" wird angezeigt.

- 6. Wählen Sie die Option für die Sicherheitseinstellungen aus, um den Benutzerzugriff nach Profil festzulegen.
- 7. Legen Sie folgende Zugriffsebenen für die entsprechenden Profile fest und klicken Sie auf "Next" (Weiter), um fortzufahren:
	- Agile Vision-Superuser-Zugriff für das Agile Vision-Superuser-Profil
	- Agile Vision-Benutzerzugriff für das Agile Vision-Benutzerprofil

Die Seite "Package Installer Agile Vision Core Step 3" wird angezeigt.

- 8. Wählen Sie das Kontrollkästchen "Ignore Apex test failures that may cause the installed application not to function properly" aus.
- 9. Klicken Sie auf "Install" (Installieren).

Die Seite der Prozesse wird geöffnet und zeigt an, dass Ihre Anfrage in Bearbeitung ist und Sie eine E-Mail-Benachrichtigung erhalten, wenn die Installation vollständig ist.

#### **Bereitstellen von Agile Vision**

Falls Salesforce.com das Paket automatisch bereitstellen kann, ist die Schaltfläche "Deploy" (Bereitstellen) deaktiviert und Sie können diesen Abschnitt überspringen. Falls die Schaltfläche "Deploy" (Bereitstellen) aktiviert ist, folgen Sie den Schritten dieses Abschnitts, um das Paket bereitzustellen:

1. Klicken Sie auf der Startseite von Agile Vision auf "Einrichtung".

Die Seite "Personal Setup" (Persönliches Setup) wird geöffnet.

- 2. Wählen Sie "View Installed Packages" (Installierte Pakete anzeigen) aus dem vom Menü "App Setup" (Anwendungs-Setup) aus.
- 3. Stellen Sie sicher, dass das Agile Vision Core-Paket, Version 1.8 installiert ist.
- 4. Klicken Sie auf den Namen des Agile Vision Core-Pakets.

Die Seite "Package Details" (Paketdetails) wird angezeigt.

5. Klicken Sie im Bereich "Installed Package Detail" (Details der installierten Pakete) auf "Deploy" (Bereitstellen).

Die Seite "Deploy Package" (Paket bereitstellen) öffnet sich und zeigt die Paketkomponenten an.

6. Klicken Sie erneut auf "Deploy" (Bereitstellen).

Vervollständigen Sie die folgenden zusätzlichen Schritte, um das Upgrade fertig zu stellen:

1. Geben Sie in der Browser-URL "apex/" und "aveeupgrade" wie folgt ein:

https://ca-agile.na7.visual.force.com/apex/aveeupgrade

- 2. Die Upgrade-Seite von Agile Vision wird angezeigt.
- 3. Klicken Sie auf "Upgrade starten".

Der Upgrade-Prozess beginnt.

4. Klicken Sie bei Bedarf auf "Upgrade fortsetzen", um weitere Datensätze zu bearbeiten.

Wenn alle Datensätze bearbeitet sind, wird die Upgrade-Seite von Agile Vision angezeigt und eine Meldung bestätigt, dass das Upgrade abgeschlossen ist.

#### **Konfigurieren von Agile Vision**

Nachdem Sie ein Upgrade durchgeführt haben, führen Sie folgende Schritte aus, um die neuen Felder und Objekte auf den standardmäßigen Salesforce.com-Seitenlayouts sichtbar zu machen:

1. Melden Sie sich bei Agile Vision an und klicken Sie auf das Setup-Menü.

Die Seite "Personal Setup" (Persönliches Setup) wird geöffnet.

2. Erweitern Sie das Menü "Create" (Erstellen) und wählen Sie aus dem Menü "App Setup" (Anwendungs-Setup) "Objects" (Objekte) aus.

Die Liste "Custom Objects" (benutzerdefinierte Objekte) wird angezeigt.

- 3. Klicken Sie auf die Bezeichnung "Agile Vision-Benutzer".
- 4. Blättern Sie zu Abschnitt "Page Layouts" (Seitenlayouts) und klicken Sie auf "Page Layout Assignment" (Zuweisung des Seitenlayouts).

Die Seite "Page Layout Assignment" (Zuweisung des Seitenlayouts) wird angezeigt.

- 5. Klicken Sie auf "Edit Assignment" (Zuweisung bearbeiten).
- 6. Wählen Sie alle Profile in der Tabelle aus, indem Sie die Steuerungstaste gedrückt halten und nacheinander auf die jeweiligen Profilnamen klicken.
- 7. Wählen Sie aus der Drop-down-Liste "Page Layout To Use" (Zu verwendendes Seitenlayout) das Seitenlayout "Summer 10" aus und speichern Sie Ihre Änderungen.
- 8. Wiederholen Sie alle Schritte für alle folgenden Objekte:
	- Projekt
	- Release
	- Scrum-Team-Mitglied
- Story-Abhängigkeit
- Aufgabe
- Team
- User Story

### <span id="page-28-0"></span>**Herunterladen von Agile Vision-Add-Ins**

Dieser Abschnitt beschreibt die Schritte zum Herunterladen der Add-Ins von [CA](http://www.ca.com/worldwide/)  [Support](http://www.ca.com/worldwide/) für die folgenden Agile-Integrationen:

- CA Clarity PPM
- JIRA
- HP Quality Center

Informationen zur Installation der Add-Ins nach dem Herunterladen finden Sie im *Agile Vision-Integrationshandbuch*.

#### **So laden Sie ein Agile Vision-Add-In herunter**

- 1. Melden Sie sich unter Verwendung Ihrer CA-E-Mail-Adresse und Ihres Kennworts bei de/support.ca.com an.
- 2. Klicken Sie im Support-Menü auf "Download Center":

Die Seite "Download Center" wird angezeigt.

- 3. Wählen Sie die folgende Produktinformation aus und klicken Sie auf "Go" (OK):
	- Agile Vision Enterprise Edition-Integration FORCE.COM
	- Release 1.1
	- Gen level 0000

Die Seite "Product Downloads" wird angezeigt.

- 4. Blättern Sie zum Abschnitt "Product Components" (Produktkomponenten) und klicken Sie neben den folgenden ZIP-Dateien auf "Download" (Herunterladen):
	- GEN01104808M.zip, um das Add-In für die JIRA- und Agile Vision-Integration herunterzuladen
	- GEN01104433M.zip, um das Add-In für die HP Quality Center- und Agile Vision-Integration herunterzuladen
	- GEN01104325M.zip, um das Add-In für die CA Clarity PPM- und Agile Vision-Integration herunterzuladen

## <span id="page-30-0"></span>**Kapitel 2: Lokalisierung**

Die Agile Vision-Benutzeroberfläche und -Dokumentation ist verfügbar in den folgenden Sprachen:

- Portugiesisch (Brasilien)
- **Englisch**
- **Französisch**
- **Deutsch**
- Italienisch
- **Japanisch**
- **Spanisch**

#### **Aktivieren einer lokalisierten Sprache**

Um es Benutzern zu ermöglichen, die vollständig übersetzten Sprachen anzuzeigen, muss der Systemadministrator zuerst jede Sprache für jeden Benutzer aktivieren. Diese Aktivierung muss nur einmal erfolgen. Führen Sie folgende Schritte aus, um eine Sprache zu aktivieren:

- 1. Melden Sie sich als Administrator bei Agile Vision an.
- 2. Klicken Sie im Kopfzeilenbereich auf "Einrichtung".

Die Seite "Personal Setup" (Persönliches Setup) wird geöffnet.

- 3. Klicken Sie im Menü "Administration Setup" auf "Translation Workbench". Die "Translation Workbench"-Seite öffnet sich.
- 4. Klicken Sie auf "Translation Settings" (Übersetzungseinstellungen).

Die "Translation Workbench"-Seite wird mit den unterstützten Sprachen aktualisiert.

- 5. Klicken Sie neben der Sprache, die Sie aktivieren möchten, auf "Bearbeiten". Die Sprachenbearbeitungsseite "Language Translation Edit" öffnet sich.
- 6. Aktivieren Sie in der Sprachensektion das Kontrollkästchen "Active".

## <span id="page-32-0"></span>**Kapitel 3: Dokumentation**

Die folgende Dokumentation ist verfügbar für dieses Release von [set to your product name]:

- Eine Verknüpfung zum *Handbuch "Erste Schritte"* von [set to your product name] finden Sie auf der Startseite von Agile Vision und auf der Infoseite für [set to your product name]. Es handelt sich um die erste Seite, die angezeigt wird, nachdem Sie sich bei Agile Vision angemeldet haben. Dieses Dokument hilft Ihnen beim Einrichten und Verwalten Ihrer Projekte in Agile Vision.
- Eine kontextbezogene Online-Hilfe ist in Agile Vision enthalten. Für dieses Release kommt die kontextbezogene Online-Hilfe für Seiten, die sowohl zu Agile Vision als auch zu Product Vision gehören, aus der Agile Vision-Hilfe. Die Informationen, die in den allgemeinen Themen angezeigt werden, gelten für beide Produkte. Allerdings bezieht sich die in den Vorgängen dargestellte Navigation nur auf Agile Vision.
- Ein *Agile Vision-Integrationshandbuch* ist unter folgenden Webseiten verfügbar:
	- CA [User Community](https://communities.ca.com/web/agile-vision-global-user-community/welcome)
	- [de/support.ca.com](http://www.ca.com/worldwide/)

Dieses Handbuch enthält Details darüber, wie Sie CA Clarity PPM mit Agile Vision integrieren können.

## <span id="page-34-0"></span>**Kapitel 4: Weitere Ressourcen**

#### **Beschränkungen bei der Verwendung der Force.com-Plattform**

Kunden dürfen ohne vorherige schriftliche Zustimmung von Salesforce.com keine separaten Anwendungen auf der force.com-Plattform erstellen, und selbst mit Zustimmung nur zu den Vertragsbedingungen, die zwischen dem Kunden und Salesforce.com festgelegt wurden.

Der Kunde kann Agile Vision benutzerdefinieren oder mit zusätzlichen benutzerdefinierten Objekten erweitern.

#### **Vertragsbeendigung/ Datenspeicherung**

Salesforce.com stellt Kunden eine API zur Verfügung, damit sie ihre Daten beliebig, selbst für Sicherungs- oder Migrationszwecke, abrufen können. Nach Abschluss eines Customer Service-Auftrags mit CA Technologies wird dem Kunden eine 30-tägige Schonfrist gewährt, innerhalb der er sich mit CA Technologies in Verbindung setzen und CA Technologies beauftragen kann, seine Daten zu exportieren.

Salesforce.com ist nicht dazu verpflichtet, Kundendaten länger als 30 Tage nach Beendigung eines Customer Service-Auftrags mit CA aufzubewahren. Anfragen zur Rückgabe von Kundendaten werden ausschließlich von CA Technologies gehandhabt.

### <span id="page-34-1"></span>**Bekannte Probleme**

Folgende sind bekannte Probleme in Agile Vision:

#### **Verwendung von Dezimalzahlen in User Story-Punkten**

User Story-Punkte sollten nur in Ganzzahlen ausgedrückt werden. Agile Vision zeigt Story-Punkte inkonsistenterweise mit Dezimalzahlen an. Stellen Sie beim Importieren von User Story-Daten unter Verwendung des Datenladers sicher, dass Ihre User Story-Punkte keine Dezimalzahlen enthalten.

#### **Kopieren/Einfügen der URL der Seite "User Story - Bearbeiten"**

Nur Agile Vision-Teammitglieder können für ein Projekt User Storys erstellen und bearbeiten. Ein Benutzer kann die URL der Seite kopieren, einfügen und an ein Nicht-Mitglied senden. Das Nicht-Mitglied kann daraufhin auf die Seite zugreifen. Allerdings kann ein Nicht-Mitglied keine Änderungen speichern. Nicht-Mitglieder erhalten eine Fehlermeldung wegen unzureichender Berechtigungen.

#### **Festlegen oder Deaktivieren des Feldes "Aktiv"**

Das Feld "Aktiv" für ein Projekt, ein Release, einen Sprint oder ein Team zu deaktivieren, macht es nicht inaktiv.

#### **Negative Team-Geschwindigkeit**

Diese Version von Agile Vision validiert den Wert des Feldes "Geschwindigkeit" nicht, wenn ein Scrum-Team erstellt wird. Es ist möglich, einen negativen Wert für die Geschwindigkeit einzugeben. Teammitglieder sollten stets darauf achten, dass der Wert der Geschwindigkeit positiv ist, damit die Teammetriken richtig kalkuliert werden.

#### **Nicht übersetzte Diagramme**

Die Diagramme auf den Sprint-Detail- und Dashboard-Seiten zeigen nur englischen Text und Zahlen ungeachtet der Sprache an, die Sie für das Anzeigen von Agile Vision auswählen.

#### **Kostenarten werden weiterhin Aufgaben zugewiesen, selbst wenn sie inaktiv sind**

Als Umgehungslösung können Sie die Zuordnung aktualisieren, sodass nur aktive Kostenarten zu Aufgaben von Agile Vision zugeordnet werden.

#### **Wenn eine User Story in Agile Vision in ein anderes Release verschoben wird, wird sie nicht automatisch aus dem verbundenen CA Clarity PPM-Projekt gelöscht**

Wenn eine User Story, die einem Release zugewiesen ist, das mit CA Clarity PPM integrierbar ist, in Agile Vision in ein anderes Release verschoben wird, das nicht mit CA Clarity PPM integrierbar ist, wird die User Story nicht automatisch aus dem verbundenen CA Clarity PPM-Projekt gelöscht. Sie müssen die User Story manuell aus CA Clarity PPM löschen.

#### **Wenn eine User Story in Agile Vision in ein anderes Release verschoben wird, wird sie nicht automatisch in CA Clarity PPM verschoben**

Wenn eine User Story, die einem Release zugewiesen ist, das mit CA Clarity PPM integrierbar ist, in Agile Vision in ein anderes Release verschoben wird, das auch mit CA Clarity PPM integrierbar ist, wird die User Story nicht automatisch in CA Clarity PPM verschoben. Sie müssen die User Story manuell in CA Clarity PPM verschieben.

#### **Zurückgesendete Zeitformulare in CA Clarity PPM werden nicht automatisch von Agile Vision aktualisiert**

Nur die offenen Zeitformulare, die in CA Clarity PPM nie übergeben wurden, werden automatisch von Agile Vision aktualisiert. Wenn ein Zeitformular im Status "Offen" ist, nachdem es übergeben wurde, und dann zurückgesendet wird, wird es von Agile Vision nicht automatisch aktualisiert.

#### **INACTIVE\_OWNER\_OR\_USER-Feher (Aktualisierung)**

Legen Sie als Umgehungslösung den inaktiven Salesforce.com-Benutzer vorübergehend auf "Aktiv" fest.

#### **Burndown-Diagramme zeigen keine alten Daten an (Nach Update)**

Nach einer Aktualisierung von Agile Vision, Version 1.4 oder 1.5 erfassen die Release-Burndown-Diagramme neue Daten anfangs nur für die neuen Releases. Sie zeigen keine Daten von alten Releases an.

#### **Fehler "Unique constraint violated" während Installation von Add-Ins**

Während der Installation des Agile-Visions-Add-In wird die Fehlermeldung "Unique constraint violated" angezeigt. Dieser Fehler ist harmlos und die Add-In-Installation schließt problemlos ab.

#### **Gelöschte JIRA-Kommentare werden in Agile Vision nicht aktualisiert, und Agile Vision-Kommentare werden nicht in JIRA synchronisiert.**

Wenn Sie zu einem JIRA-Issue in Agile Vision einen Kommentar hinzufügen, wird der Kommentar nach der Ausführung des Synchronisierungsjobs nicht in JIRA angezeigt. Wenn Sie einen vorhandenen Kommentar aus einem Issue in JIRA löschen, wird der Kommentar nach Ausführung des Synchronisierungsjobs nicht aus Agile Vision gelöscht.

#### **Anordnen von Issues, die sich auf dem Backlog außerhalb des zulässigen Bereichs befinden, erzeugt Fehler**

Wenn Sie versuchen, einem Issue einen Rang zuzuweisen, der sich auf dem Backlog außerhalb des zulässigen Bereichs befindet, wird eine Fehlermeldung angezeigt. Wenn beispielsweise nur drei Issues auf dem Backlog aufgelistet sind und Sie versuchen, einem der Issues einen Rang gleich oder höher als "4" zuzuweisen, wird ein Fehler ausgelöst.

#### **Installationsprogramm für HP Quality Center ist nur auf Englisch verfügbar**

Das Installationsprogramm für HP Quality Center in derzeit nur in englischer Sprache verfügbar. Lokalisierte Versionen des Installationsprogramms werden in einer zukünftigen Ausgabe verfügbar sein.

#### **Diagramme werden in lokalisierten Sprachen nicht angezeigt, wenn eine Windows Server-Einstellung aktiviert ist**

Diagramme werden nicht angezeigt, wenn die Windows Server-Einstellung "Verstärkte Sicherheitskonfiguration für Internet Explorer" aktiviert ist.

Führen Sie folgende Schritte aus, um die Sicherheitskonfiguration zu deinstallieren:

- 1. Wählen Sie im Windows-Startmenü die Option "Ausführen" aus.
- 2. Geben Sie im Dialogfeld "Ausführen" "appwiz.cpl" ein.
- 3. Wählen Sie im Fenster "Software" das Programm "Windows-Komponenten" aus.
- 4. Entfernen Sie im Assistenten für "Windows-Komponenten" die Markierung der Option "Verstärkte Sicherheitskonfiguration für Internet Explorer", um sie zu deaktivieren.
- 5. Klicken Sie im Assistenten auf "Next" (Weiter) und vervollständigen Sie die restlichen Schritte.

#### **Online-Hilfe gibt Code-Platzhalter zurück, wenn Sie mit dem kaufmännischen Und-Zeichen ("&") suchen**

Wenn Sie in der Online-Hilfe mit dem kaufmännischen Und-Zeichen ("&") suchen, werden Code-Platzhalter zurückgegeben.

#### **Globalisierungsprobleme mit Benutzeroberfläche**

Für manche Sprachen haben nicht kompatible Plattformen zu Inkonsistenzen in den Übersetzungen vereinzelter Schaltflächen, Feldbeschreibungen und anderer Elemente der Benutzeroberfläche geführt. Auf der übersetzten Benutzeroberfläche kann beispielsweise englischer oder abgeschnittener Text angezeigt werden.